# Managing Payments

MMS has the ability to track and report on all of your programs' payments. Online payments via the Peloton system are automatically added to MMS. Members have access to the system to view, print or email their invoices and payment receipts at any time. Administrators can also view, print and email invoices and payment receipts.

Administrators can also facilitate taking Credit Card Payments in person or over the phone. Pre-Authorized Debits cannot be facilitated by an Administrator as the member will need to electronically agree to the PAD terms.

There are two ways to arrive at an invoice/payment. The first is by search for a person and the second is by searching for a Program.

### Find by Person

#### Step 1: Navigate to the invoice by searching for the person

- The organization Administrator logs into MMS and navigates to the administration site and then selects the "Manage" >> "Payments" >> "Find By Person" menu item.
- Select how you wish to search for the person by adjusting the dropdown and then enter at least 3 characters and click search.

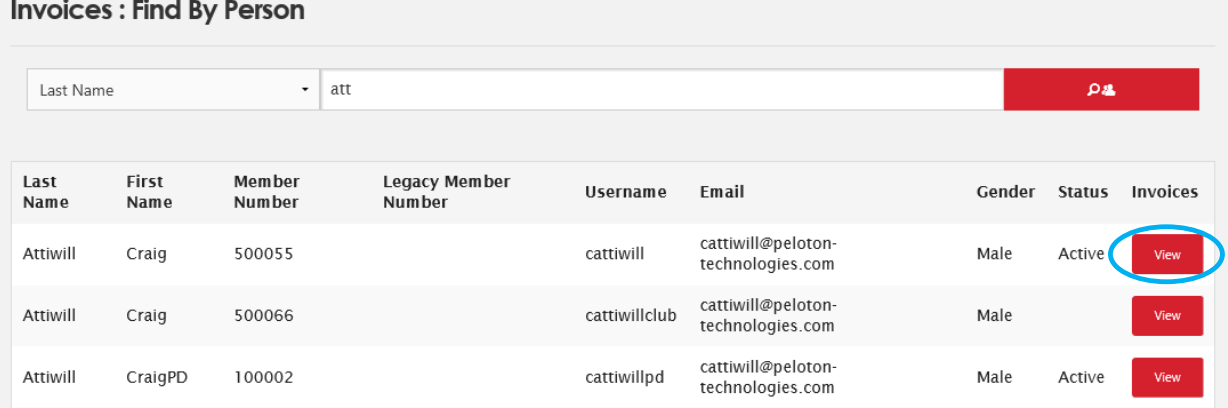

Click the "View" button in line with the correct person to be taken to a list of their invoices.

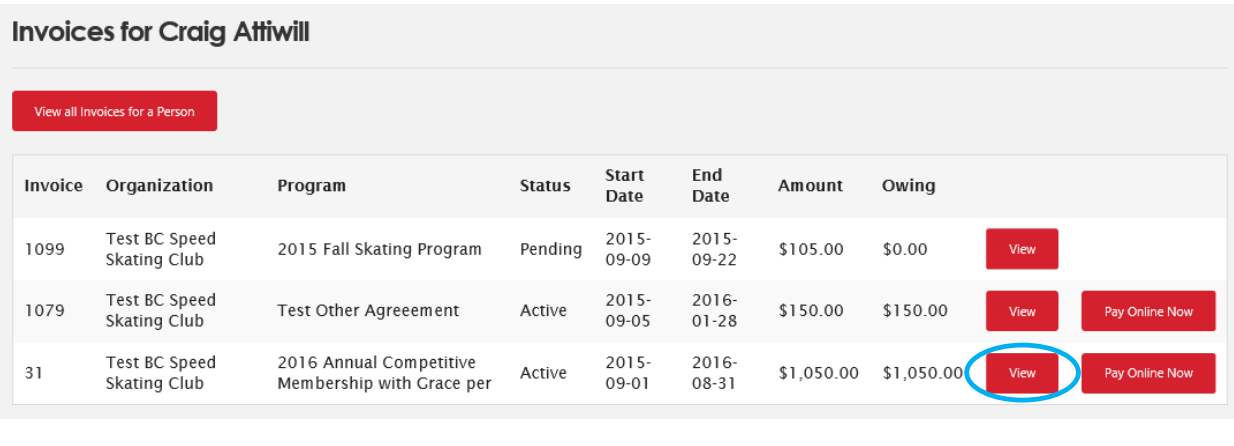

- To take an online payment via credit card either in person or over the phone click on the "Pay Online Now" button next to the appropriate invoice.
- Click the "View" button next to the appropriate invoice to go to the invoice.

# Find by Program

Step 1: Navigate to the invoice by searching for the program This feature is soon to be released…

#### Step 2: Manage the payments associated with an invoice

- The invoice screen allows you to print or enter an email address in which to send the invoice to.
- If you need to take a credit card payment online, then click the "Pay Online Now".

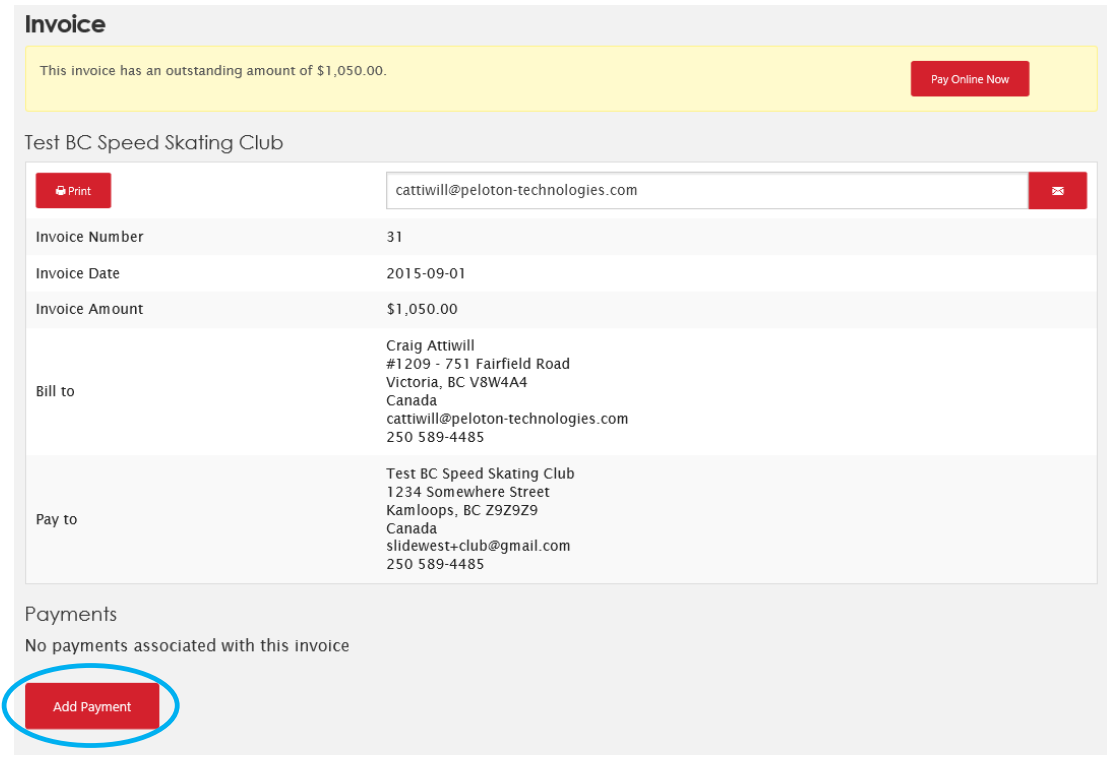

### Manually adding a receipt of a payment

To record a payment click on the "Add Payment" button.

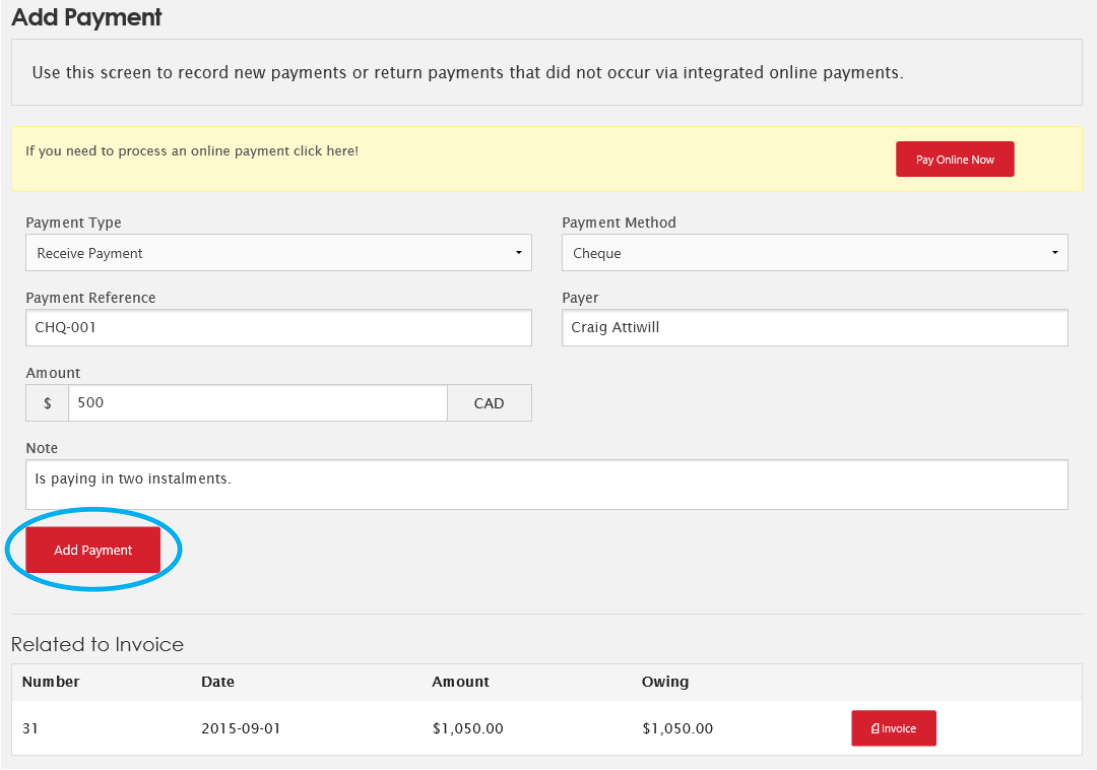

 Provide the information regarding the payment including any relevant notes and click the "Add Payment" button.

- You will be returned to the invoice display. The amount will be adjusted and the payment is shown beneath.
- Hover the mouse over the note icon to view the notes.

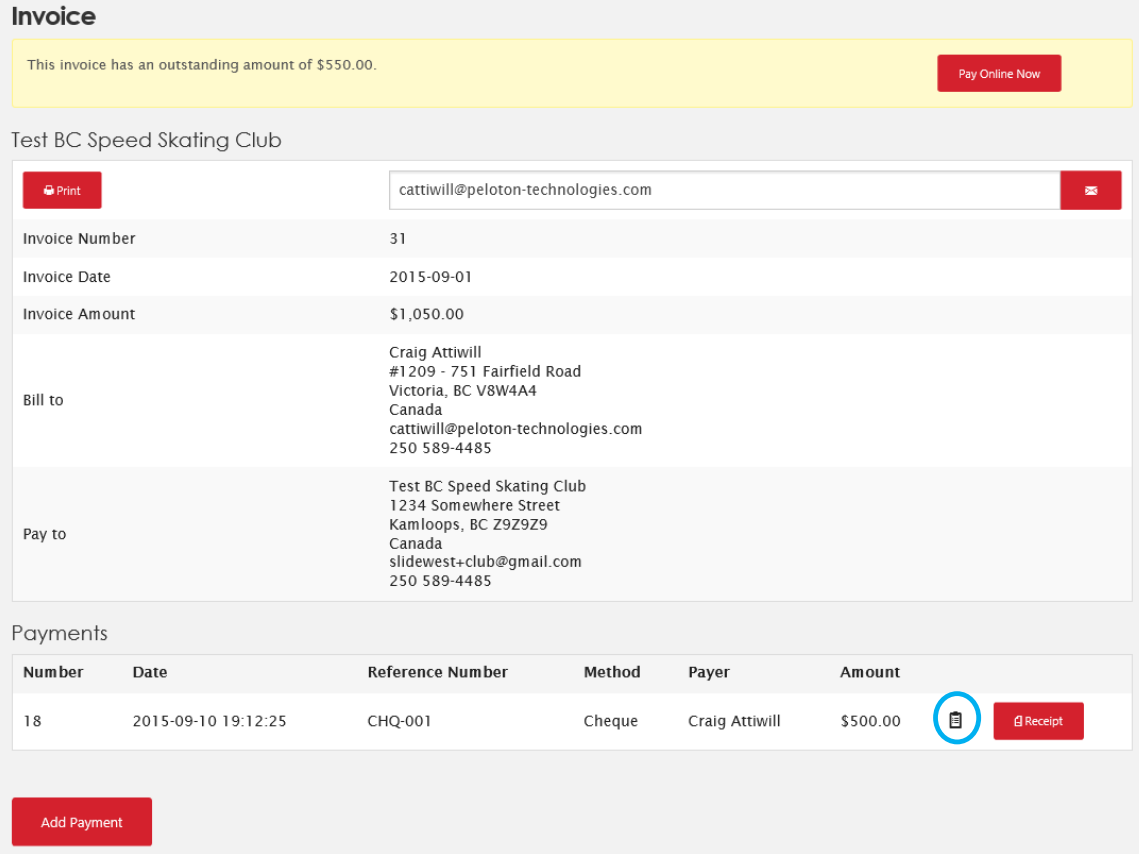

To add another payment click "Add Payment".

### Manually adding a Return/Refund payment

If you are adding a refund then select "Return/Refund" as the Payment Type

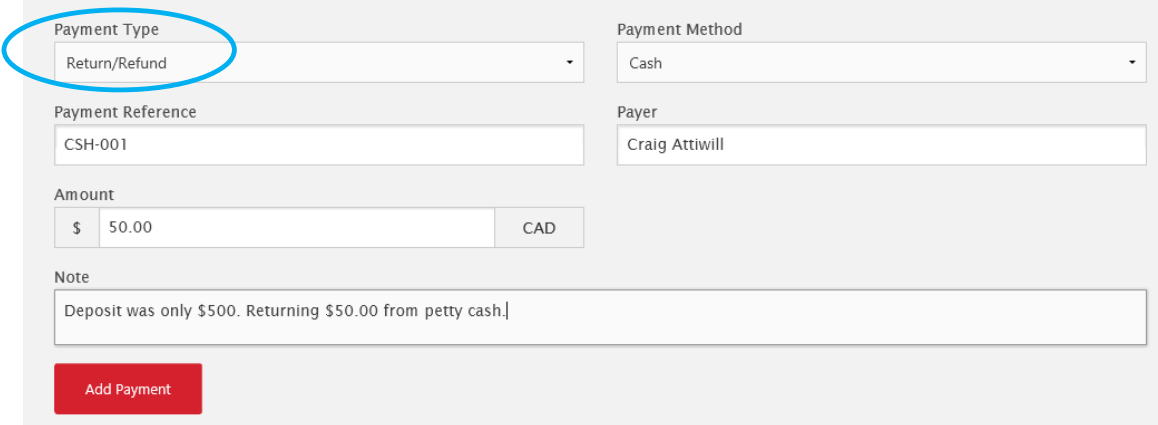

## View/Print/Email payment receipt

To view the payment receipt click the "Receipt" button.

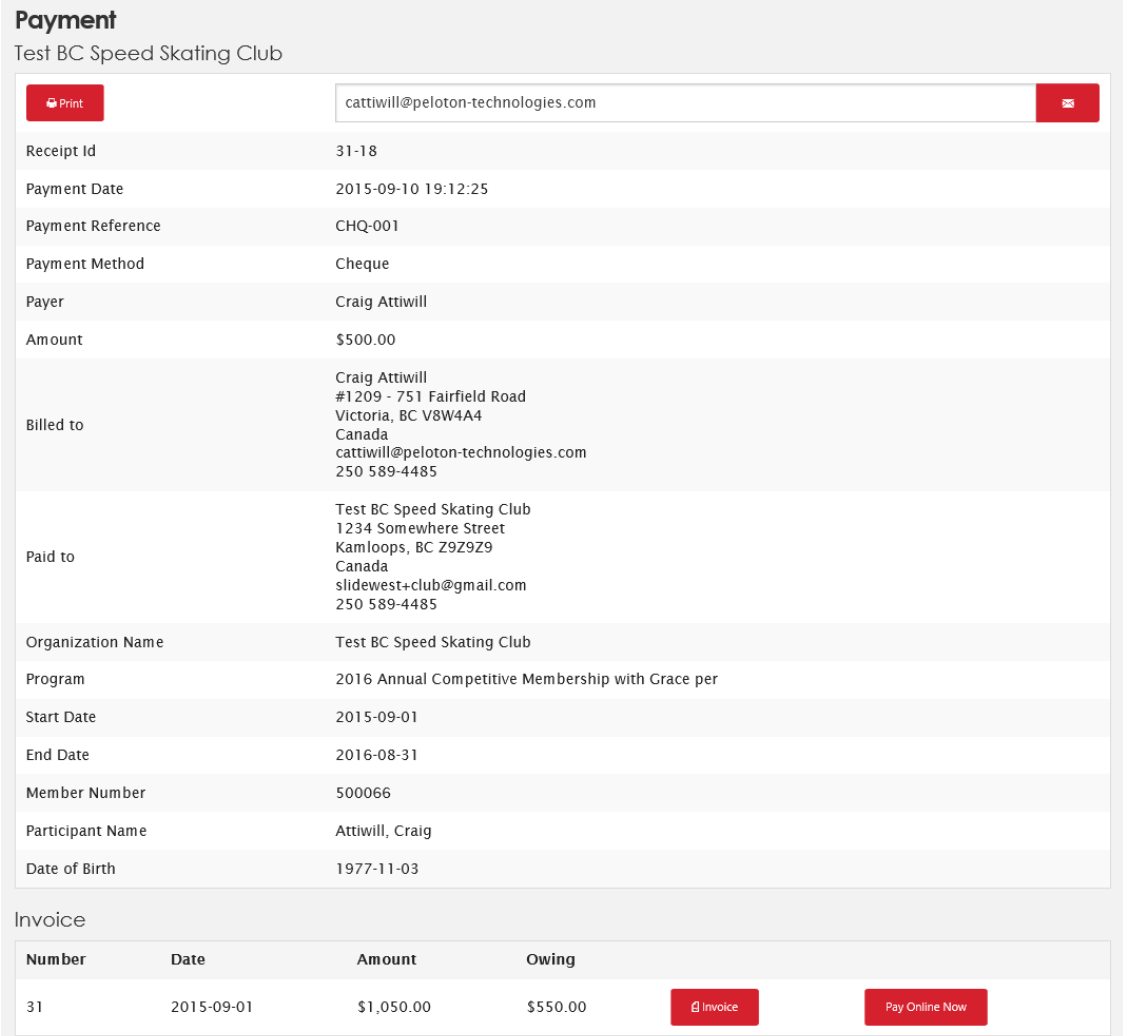

 You can print or email the receipt. The email field will automatically be populated with the members current primary email address.

# Manually adjusting the status of a payment

- There may be an occasion to adjust the status of a payment, such as when a cheque bounces.
- Navigate to the Invoice and select the "Adjust" button on the payment you wish to adjust

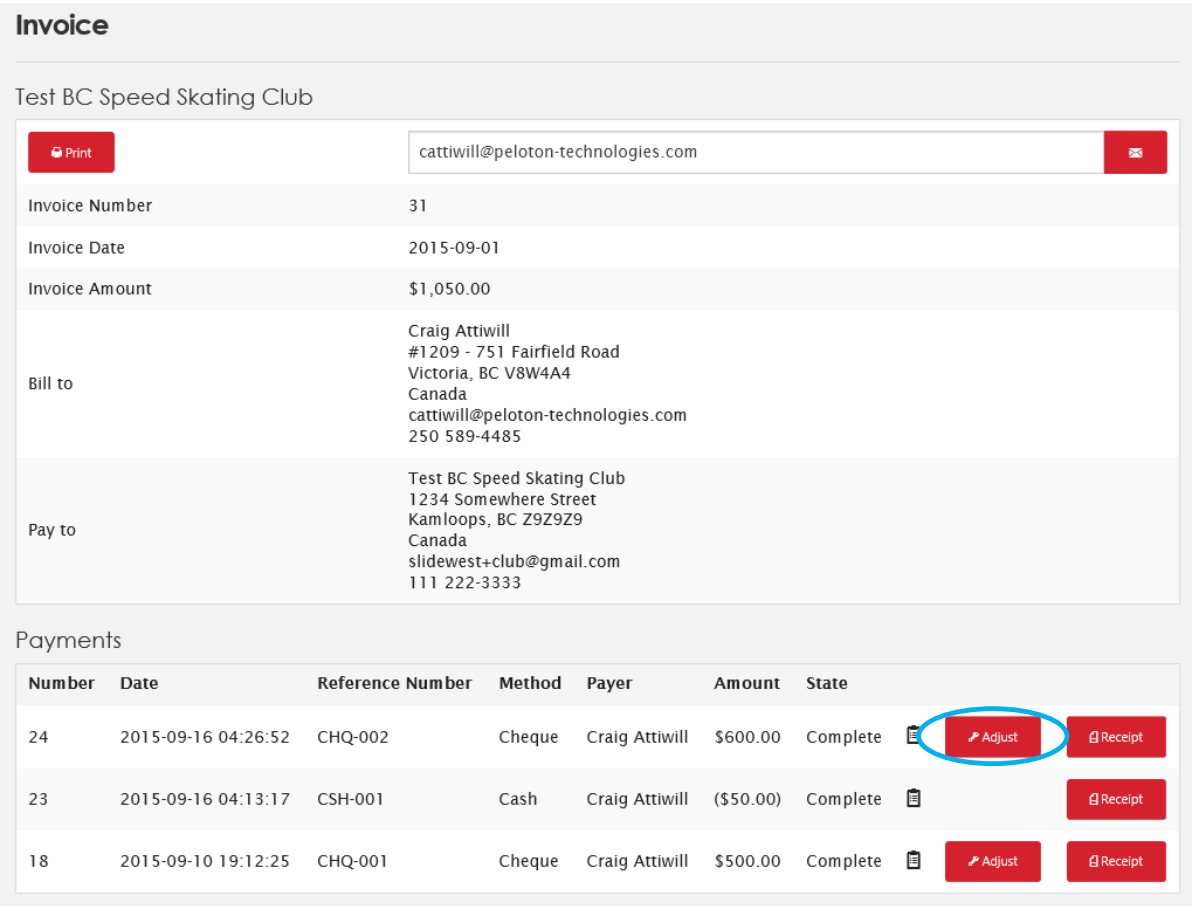

Adjust the state of the payment and optionally update the payment note then click "Adjust".

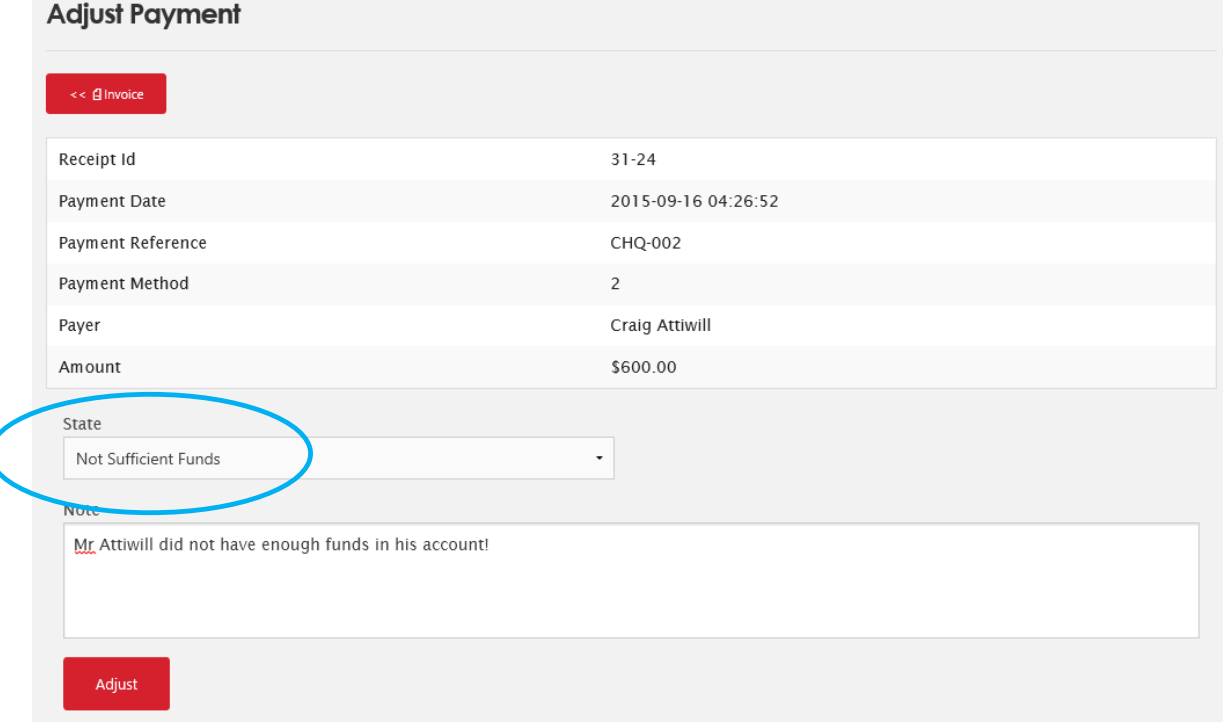

- The amount owing on the invoice will be updated to reflect the change in payment state.
- The receipt will be updated, clearly showing the state of the payment.

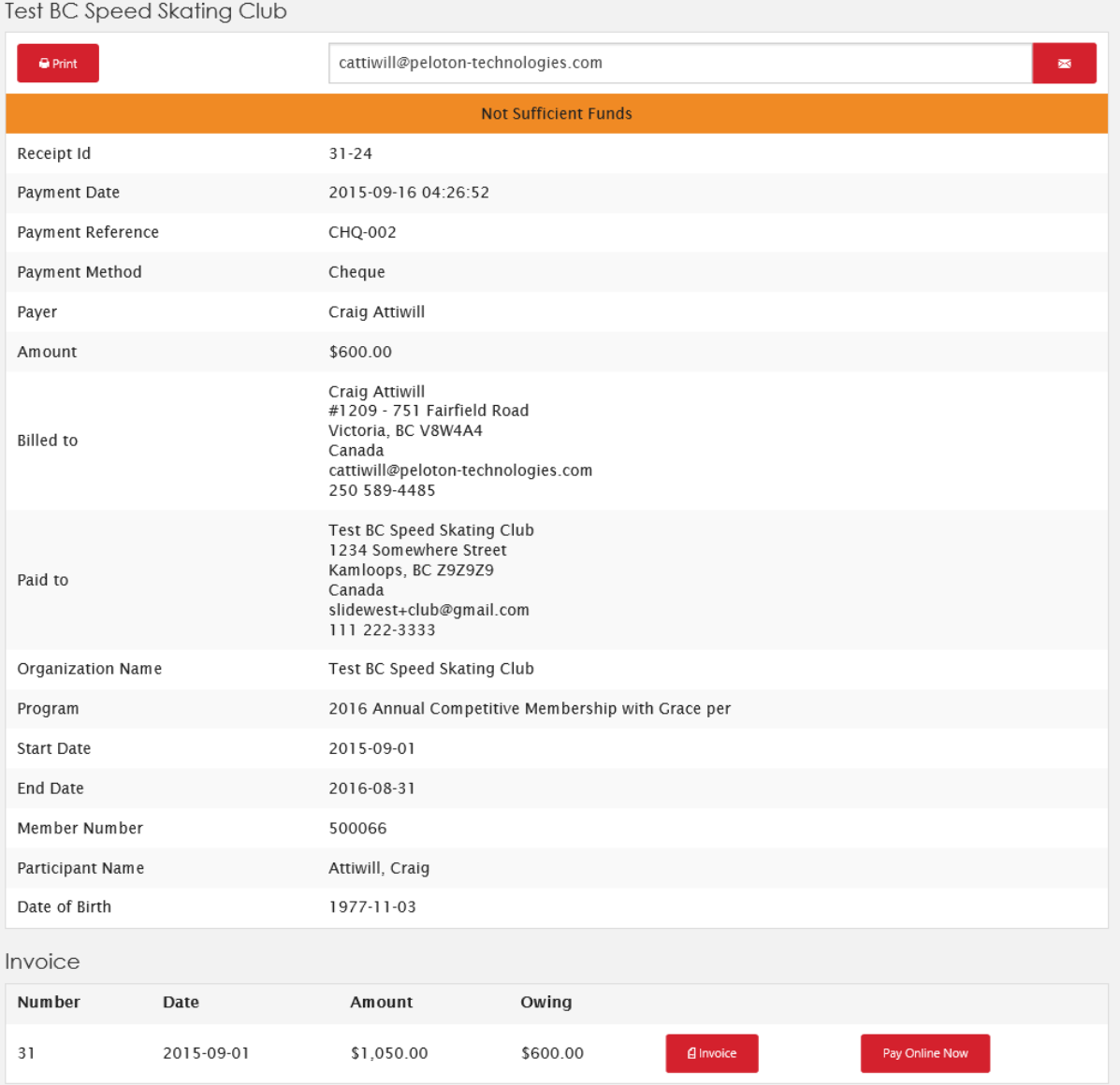